# Beantragung eines E-Mail-Zertifikats aus der GWDG-CA, die im GÉANT TCS Mandanten des DFN verankert ist. // Application for an e-mail certificate from the GWDG-CA, which is anchored in the **GÉANT TCS client of the DFN.**

### **Inhalt**

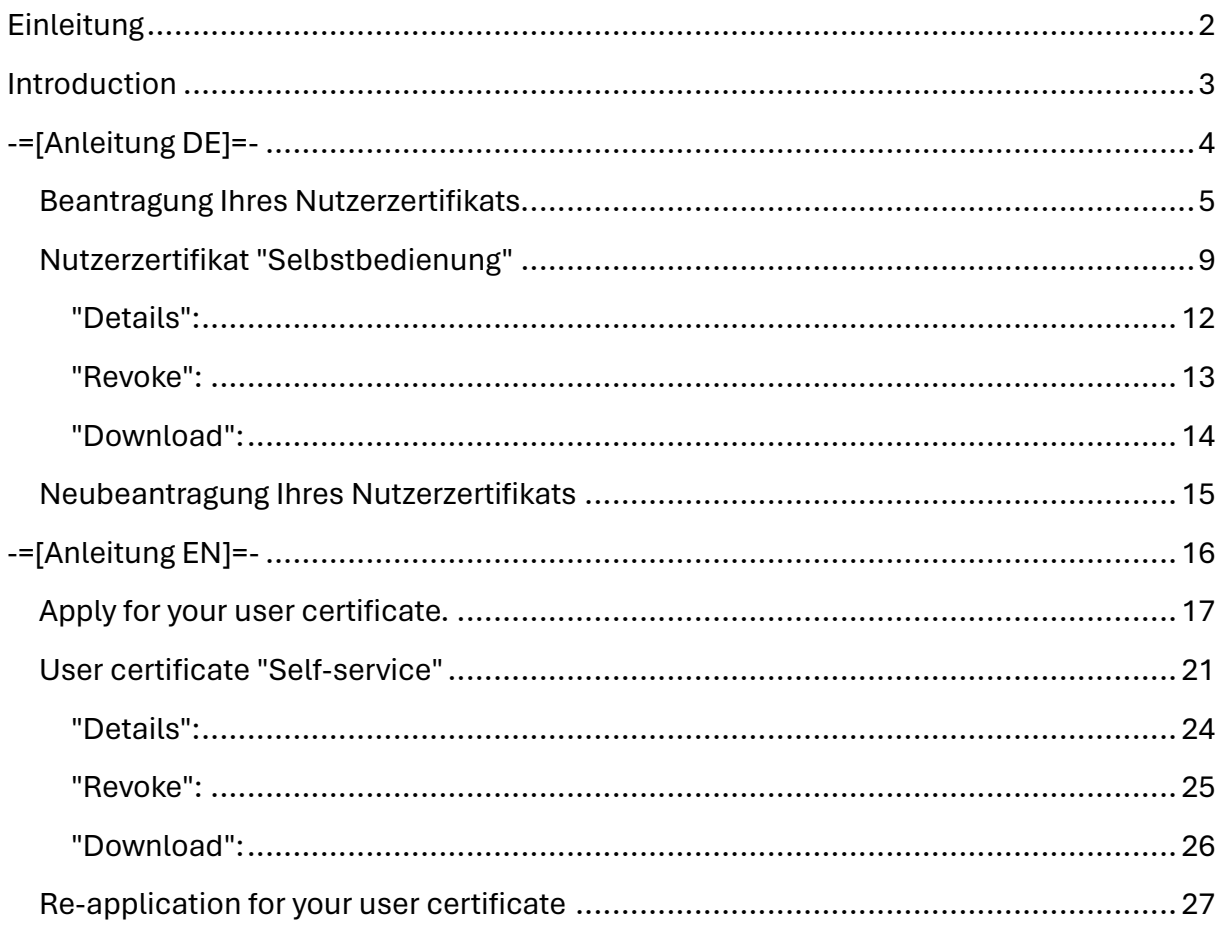

-=[EN below]=-

## <span id="page-1-0"></span>**Einleitung**

Liebe Kolleg\*innen,

Die Beantragung eines E-Mail-Zertifikats befindet sich gerade in der Änderung, da der DFN von seiner selbst betriebenen DFN-PKI hin zur GÉANT TCS PKI wechselt. Dieser Wechsel ist Mitte 2023 abgeschlossen worden. Um aber frühzeitig den Wechsel einzuleiten und zu vollziehen, werden neue Zertifikatanfragen ab jetzt nur noch in der neuen GÉANT TCS PKI bearbeitet und genehmigt.

Sie bekommen/lesen diese Information, weil Sie ein neues Nutzerzertifikat beantragen möchten oder weil Ihr Nutzerzertifikat in der GÉANT TCS PKI abläuft.

Sie erhalten dazu in Kürze eine E-Mail aus der GWDG-CA, die im GÉANT TCS Mandanten des DFN verankert ist.

In dieser E-Mail sind alle Informationen enthalten, damit das Zertifikat erstellt werden kann.

Eine wichtige Information: da die E-Mail aus der GÉANT TCS PKI nicht mit einem Zertifikat signiert ist und im Allgemeinen ja davor gewarnt wird, auf irgendwelche Links/URLs zu klicken, hier die Folgende Information:

Wenn der Link/URL wie folgt aussieht/aufgebaut ist,

(!BEISPIEL-URL Anfang!

[https://cert-](https://cert-manager.com/customer/DFN/smime/auth?token=cccccccbbtdhibirbiehjbnktcnfgrurciddkhjefghe&email=jane_doe1%40lorem_ipsum.de)

[manager.com/customer/DFN/smime/auth?token=cccccccbbtdhibirbiehjbnktcnfgrurciddkhjefg](https://cert-manager.com/customer/DFN/smime/auth?token=cccccccbbtdhibirbiehjbnktcnfgrurciddkhjefghe&email=jane_doe1%40lorem_ipsum.de) [he&email=jane\\_doe1%40lorem\\_ipsum.de](https://cert-manager.com/customer/DFN/smime/auth?token=cccccccbbtdhibirbiehjbnktcnfgrurciddkhjefghe&email=jane_doe1%40lorem_ipsum.de)

!BEISPIEL-URL Ende!)

können und müssen Sie auf den URL der in Kürze an Sie gerichteten E-Mail klicken.

NICHT, ich wiederhole NICHT, auf diesen Beispiel-URL klicken, der führt zu einer Fehlermeldung und ist auch nur als Anschauungsobjekt gedacht!!!

Begriffserklärungen:

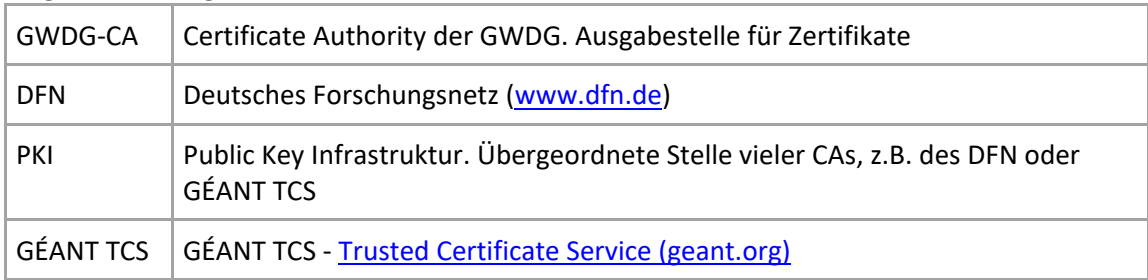

Eine Anleitung in Deutsch finden Sie am weiter unten in dieser E-Mail.

1. [GWDG Nachrichten 11|22](https://www.gwdg.de/documents/20182/27257/GN_11-2022_www.pdf#page=8) - Teil 7: Beantragung, Erstellung und Import eines Nutzerzertifikats in der GÉANT TCS PKI -> [https://www.gwdg.de/documents/20182/27257/GN\\_11-2022\\_www.pdf#page=8](https://www.gwdg.de/documents/20182/27257/GN_11-2022_www.pdf#page=8)

Für weitere Fragen zu Ihrem Zertifikat stehe ich gerne zur Verfügung.

-=[EN]=-

# <span id="page-2-0"></span>Introduction

Dear colleagues,

The application for an e-mail certificate is currently in the process of being changed, as the DFN is switching from its self-operated DFN-PKI to the GÉANT TCS PKI. This change was completed in mid-2023. However, in order to initiate and carry out the change at an early stage, new certificate requests will now only be processed and approved in the new GÉANT TCS PKI.

You are receiving/reading this information because you want to apply for a new user certificate or because your user certificate expires in the GÉANT TCS PKI.

You will shortly receive an e-mail from the GWDG-CA, which is anchored in the GÉANT TCS client of the DFN.

This email contains all the information so that the certificate can be created.

An important piece of information: since the e-mail from the GWDG-CA in the GÉANT TCS PKI is not signed with a certificate and is generally warned against clicking on any links/URLs, here is the following information:

If the link/URL looks/is structured as follows,

(! EXAMPLE URL Start!

[https://cert-](https://cert-manager.com/customer/DFN/smime/auth?token=cccccccbbtdhibirbiehjbnktcnfgrurciddkhjefghe&email=jane_doe1%40lorem_ipsum.de)

[manager.com/customer/DFN/smime/auth?token=cccccccbbtdhibirbiehjbnktcnfgrurciddkhjefg](https://cert-manager.com/customer/DFN/smime/auth?token=cccccccbbtdhibirbiehjbnktcnfgrurciddkhjefghe&email=jane_doe1%40lorem_ipsum.de) [he&email=jane\\_doe1%40lorem\\_ipsum.de](https://cert-manager.com/customer/DFN/smime/auth?token=cccccccbbtdhibirbiehjbnktcnfgrurciddkhjefghe&email=jane_doe1%40lorem_ipsum.de)

! EXAMPLE URL End!)

you can and must click on the URL of the e-mail that will soon be sent to you.

NOT, I do NOT repeat, click on this example URL, which leads to an error message and is only intended as a demonstration object!!!

Definitions:

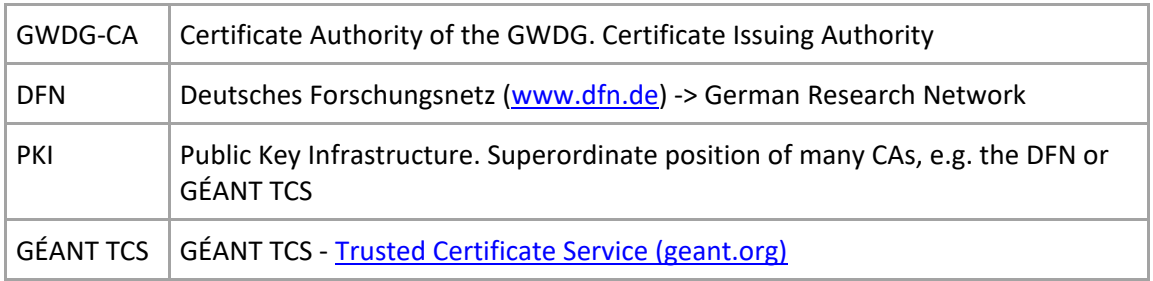

Instructions in English can be found later in this email.

2. [GWDG Nachrichten 11|22](https://www.gwdg.de/documents/20182/27257/GN_11-2022_www.pdf#page=8) - Teil 7: Beantragung, Erstellung und Import eines Nutzerzertifikats in der GÉANT TCS PKI -> [https://www.gwdg.de/documents/20182/27257/GN\\_11-2022\\_www.pdf#page=8](https://www.gwdg.de/documents/20182/27257/GN_11-2022_www.pdf#page=8) (currently only in German)

If you have any further questions about your certificate, please do not hesitate to contact me.

# <span id="page-3-0"></span>-=[Anleitung DE]=-

Sie werden in Kürze eine E-Mail von support@cert-manager.com erhalten, die so aussieht, wie diese Beispiel-E-Mail. Am Ende wird Ihre E-Mail-Adresse stehen und das auth?token wird eine Buchstaben/Ziffern-Kombination haben.

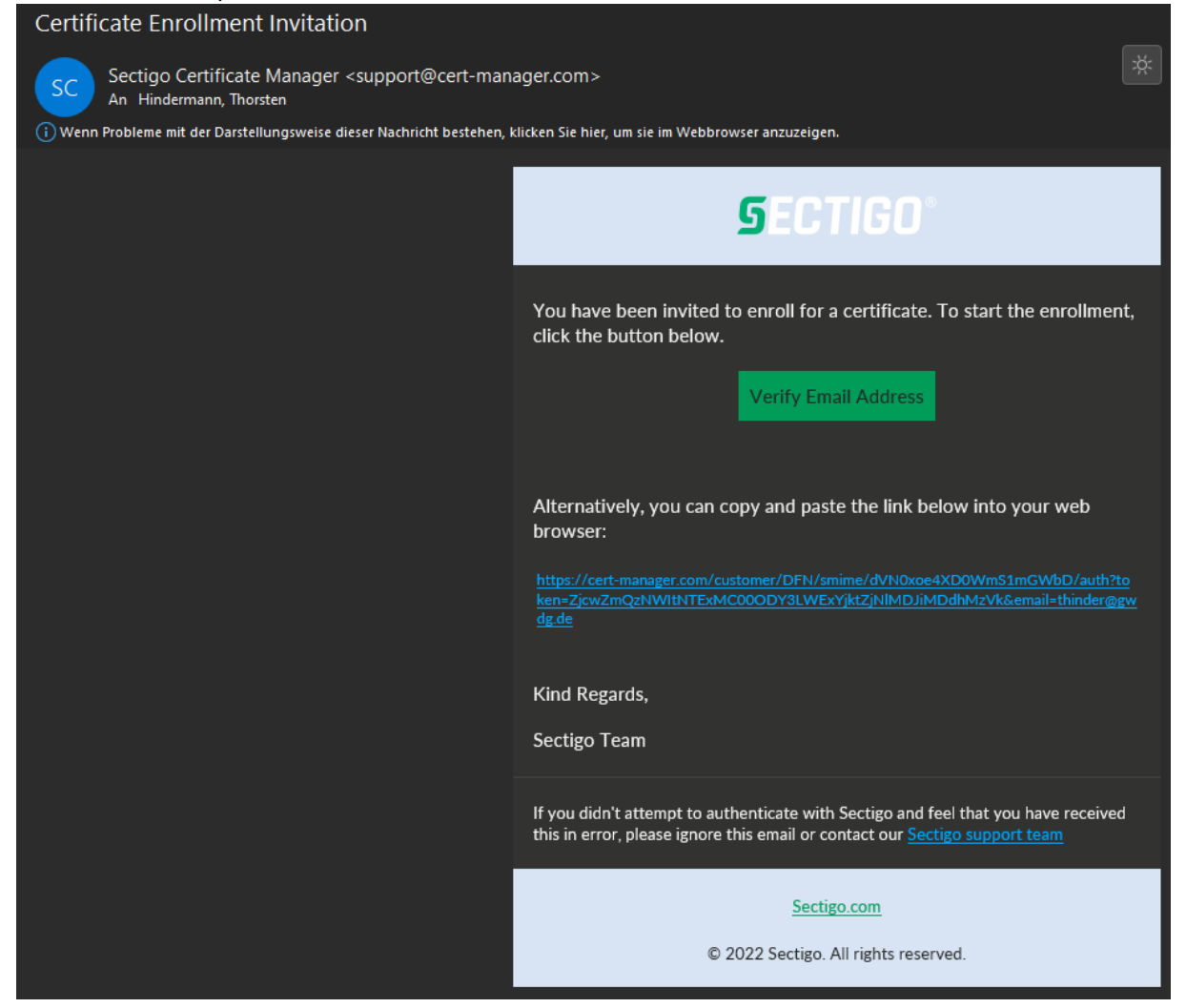

Klicken Sie bitte auf den Link in der E-Mail.

### <span id="page-4-0"></span>Beantragung Ihres Nutzerzertifikats.

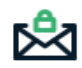

### **Client Certificate Enrollment**

Please complete this form to enroll for a certificate. Your certificate will be associated with the organization/department shown below.

If the certificate can be issued immediately you will be able to download it after submitting. If the certificate requires approval you will be notified by email to the address below when its issued.

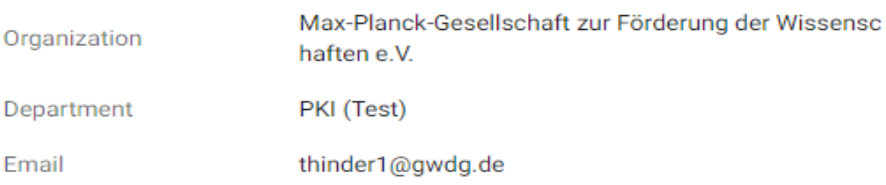

Certificate Profile \* GÉANT Personal email signing and encryption - 2 Years RSA 4096

 $\bullet$ 

Certificate Term<sup>\*</sup> 2 Years

Key Type **RSA - 4096** 

First name \* Thorsten

Middle name

Last name\* Hindermann

I have read and agree to the terms of the Sectigo Client Certificate EULA

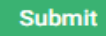

Die Auswahlfelder Certificate Profile, Certificate Term und Key Type sind vorausgewählt und können nicht verändert werden.

Bitte klicken Sie das Auswahlfeld vor "I have read…"

Daraufhin erscheint die Sectigo EULA, die Sie mit einem Klick auf die Schaltfläche "Accept" bestätigen. Abschließen klicken Sie bitte auf die Schaltfläche "Submit".

# Client Certificate Enrollment

Please do not close this page unless the certificate is downloaded.

Bitte beachten: Diese Zwischenwebseite kann unterschiedlich lange präsentiert werden.

Diese Webseite/Browser-Tab nicht, ich wiederhole nicht, schließen!

Es kann von wenigen Sekunden bis zu mehreren Minuten dauern, bis die nachfolgende Download-Seite angezeigt wird.

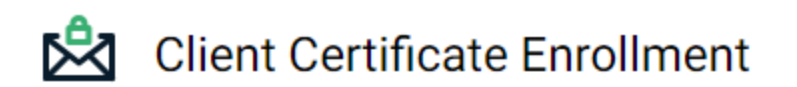

Make sure to save your Certificate in a secure place.

Choose key protection algorithm. \* **Compatible TripleDES-SHA1** 

> This algorithm is older, slower and vulnerable to bruteforce. But it's still commonly used and supported by most of the programs.

PKCS#12 Password \* ............

Confirm PKCS#12 Password \* ............

#### **Download**

#### Bitte beachten:

Bei "Choose key protection algorithm" wählen Sie bitte "Compatible TripleDES-SHA1" aus. Diese Auswahl führt in den allermeisten Anwendungen beim Import des Zertifikats zu **keinen** Passwort-Fehlermeldungen! (s. Erklärungstext unter der

#### Auswahlfeld)

Bitte geben Sie bei "Password" ein Passwort ein, dass Sie sich gut merken können und wiederholen Sie dieses bei "Confirm Pasword". Mit diesem Passwort ist die Zertifikat-Datei geschützt.

Klicken Sie hier abschließend auf die Schaltfläche "Download" um die Zertifikat-Datei herunter zu laden.

Die Datei befindet sich dann in dem Download-Verzeichnis, dass in den Einstellungen in Ihrem Webbrowser eingestellt ist.

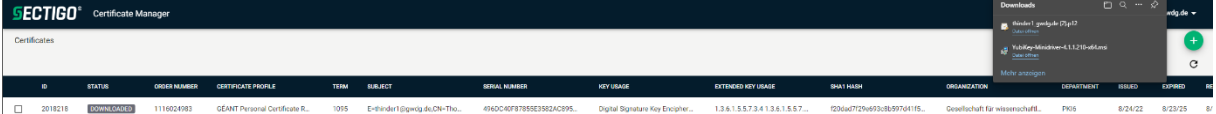

Sie gelangen automatisch zu dieser Ansicht mit Ihrem aktuellen Zertifikat und dem Download-Dialog Ihres Web Browsers.

**Hinweis!** Die heruntergeladene Datei finden Sie im Download-Verzeichnis Ihres Web-Browsers. Dieses Verzeichnis kann bei jedem Webbrowser und/oder Betriebssystem unterschiedlich sein oder ist von Ihnen selber geändert worden. Deshalb wird in dieser E-Mail kein möglicher Download-Pfad angegeben, um Verwirrung zu vermeiden.

**Bitte beachten und ausführen!** Mit einem Doppelklick auf die Datei mit der Dateiendung .p12, bitte bei der Abfrage das Kennwort aus dem ersten Kennwortfeld des Validierungsformular eingeben, installieren Sie Ihr Zertifikat in Ihren persönlichen Zertifikatspeicher unter Windows und macOS.

**Wichtig!** Die Datei mit der Dateiendung .p12 auf einen anderen Datenträger sichern, z.B. **\*USB-Stick\*** oder das persönliche Laufwerk bei der GWDG. Unter Windows ist dass das Laufwerk **\*P:\***, wenn Ihr Windows-Rechner im Active Directory der GWDG eingebunden ist.

Für weiterführende Schritte und detaillierte Anleitungen zur Nutzung des Zertifikats in verschiedenen E-Mail-Programmen lesen Sie bitte die Informationen in folgenden Dokumenten:

Bei der Nutzung von Microsoft Outlook für Microsoft Windows oder Apple macOS bitte diese Schritt-für-Schritt Anleitung lesen

[https://www.gwdg.de/documents/20182/27257/GN\\_3-2020\\_www.pdf#page=6](https://www.gwdg.de/documents/20182/27257/GN_3-2020_www.pdf#page=6) Bei der Nutzung von Apple Mail Anwendungen unter Apple macOS oder Apple iOS bitte diese Schritt-für-Schritt Anleitung lesen

[https://www.gwdg.de/documents/20182/27257/GN\\_7-8-2020\\_www.pdf#page=8](https://www.gwdg.de/documents/20182/27257/GN_7-8-2020_www.pdf#page=8) Bei Nutzung von Mozzila Thunderbird bitte diese Schritt-für-Schritt Anleitung lesen [https://www.gwdg.de/documents/20182/27257/GN\\_11-2020\\_www.pdf#page=12](https://www.gwdg.de/documents/20182/27257/GN_11-2020_www.pdf#page=12)

### <span id="page-8-0"></span>Nutzerzertifikat "Selbstbedienung"

Um die eigenen Nutzerzertifikate selber zu verwalten auf den folgen URL klicken: <https://cert-manager.com/customer/DFN/smime/login>

### Welcome to Client Certificate Management

Before enrolling or managing existing certificates you must authenticate.

#### **Email Confirmation**

Please provide your email address and we will send you a one time code to authenticate.

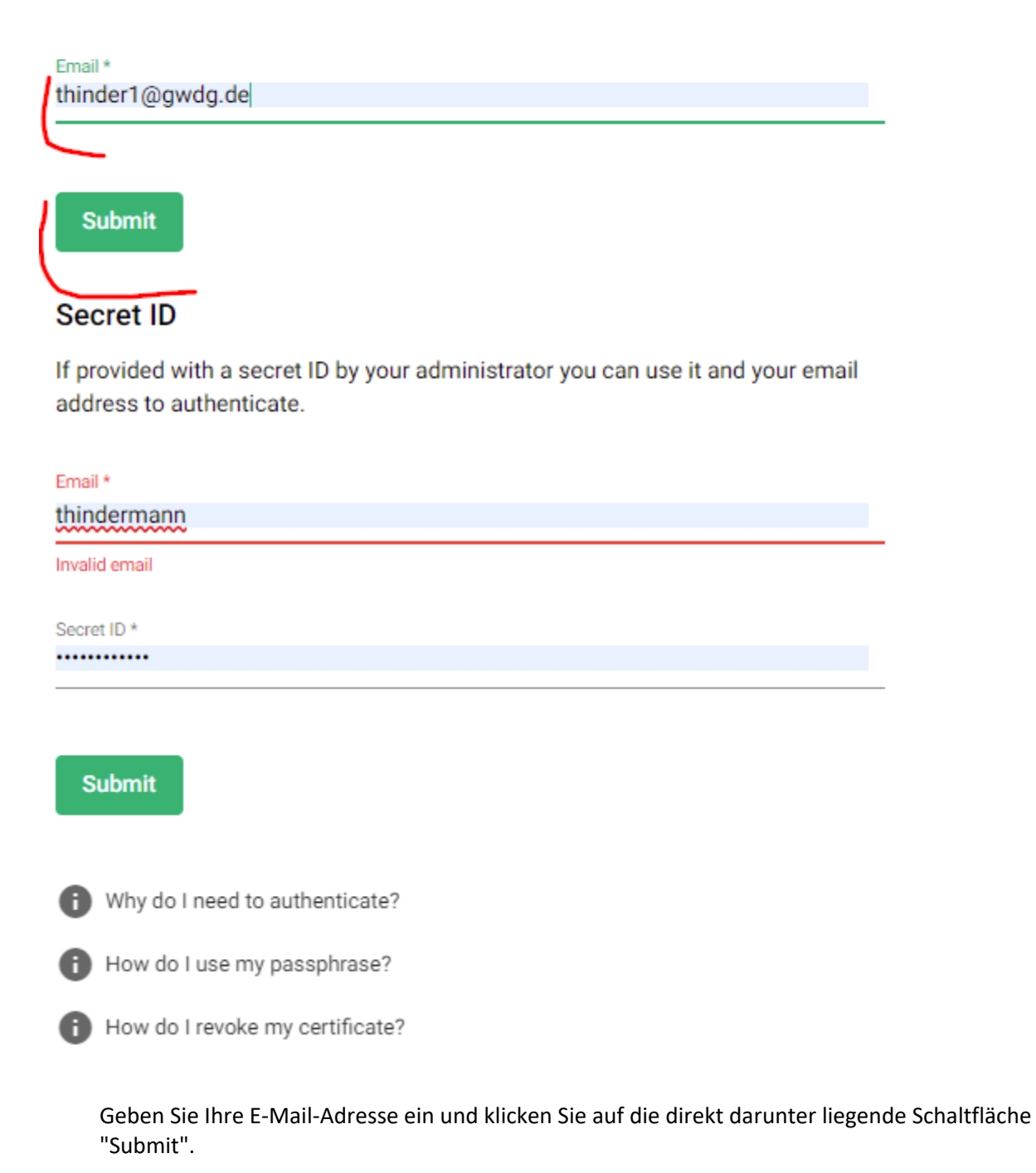

# Welcome to Client Certificate Management

Before enrolling or managing existing certificates you must authenticate.

#### **Email Confirmation**

Please provide your email address and we will send you a one time code to authenticate.

You should receive an email shortly with further instructions.

Email was sent to thinder1@gwdg.de.

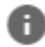

 $\checkmark$ 

Why do I need to authenticate?

How do I use my passphrase?

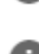

How do I revoke my certificate?

Eine Bestätigungs-E-Mail wird an die zuvor von Ihnen eingegebene E-Mail-Adresse gesendet.

#### Your Email Confirmation Request

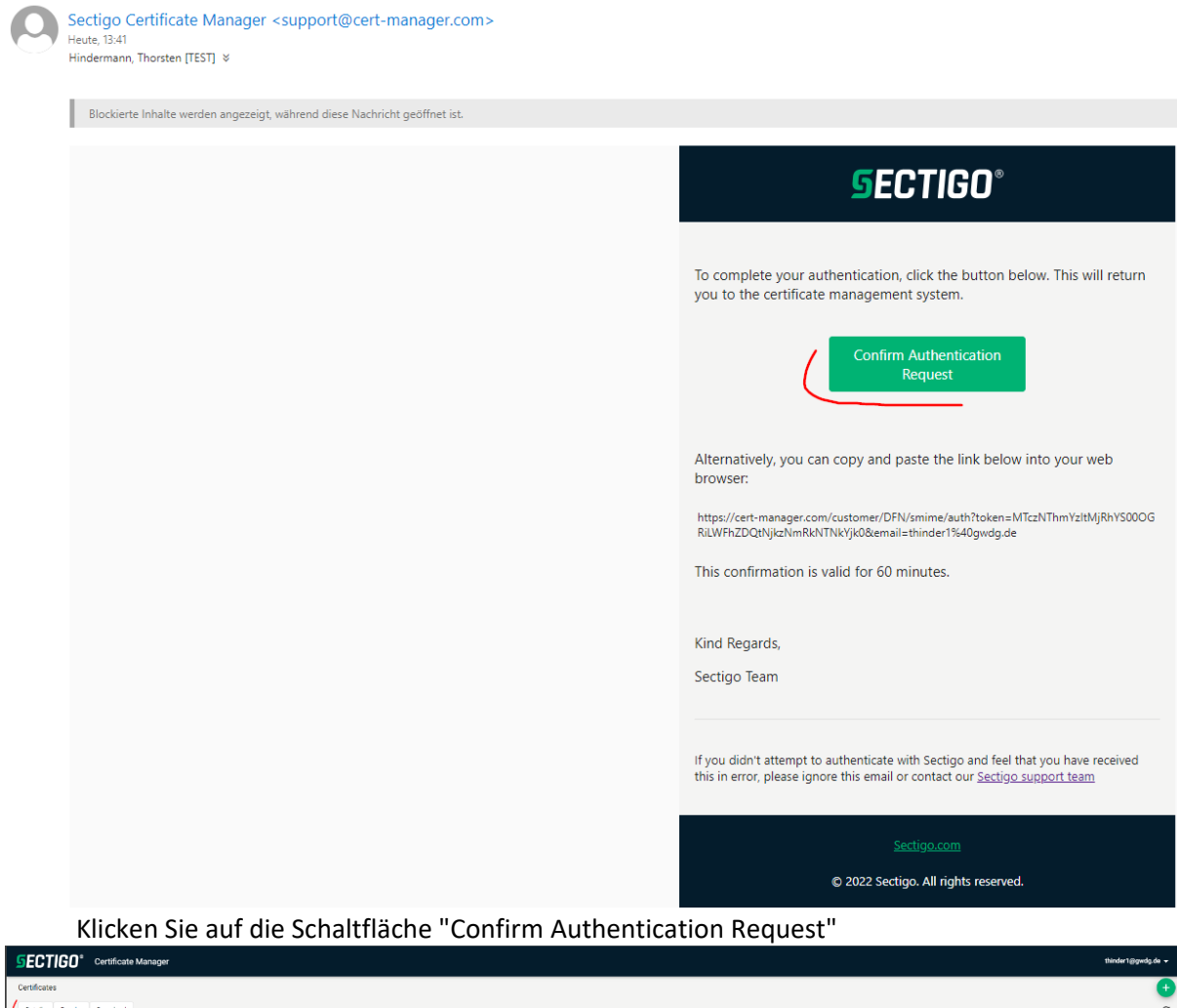

 $\overline{0}$ Danach gelangen Sie in die Selbstbedienungs-Ansicht für ihr Nutzerzertifikat. Klicken Sie in das Käastchen vor ID Nummer und über den Spaltenüberschriften erscheinen die drei Schaltflächen "Details", "Revoke" und "Download".

-<br>SERIAL NUMBER

TERM SUBJECT

**I** M

#### <span id="page-11-0"></span>"Details":

#### **Certificate Details**

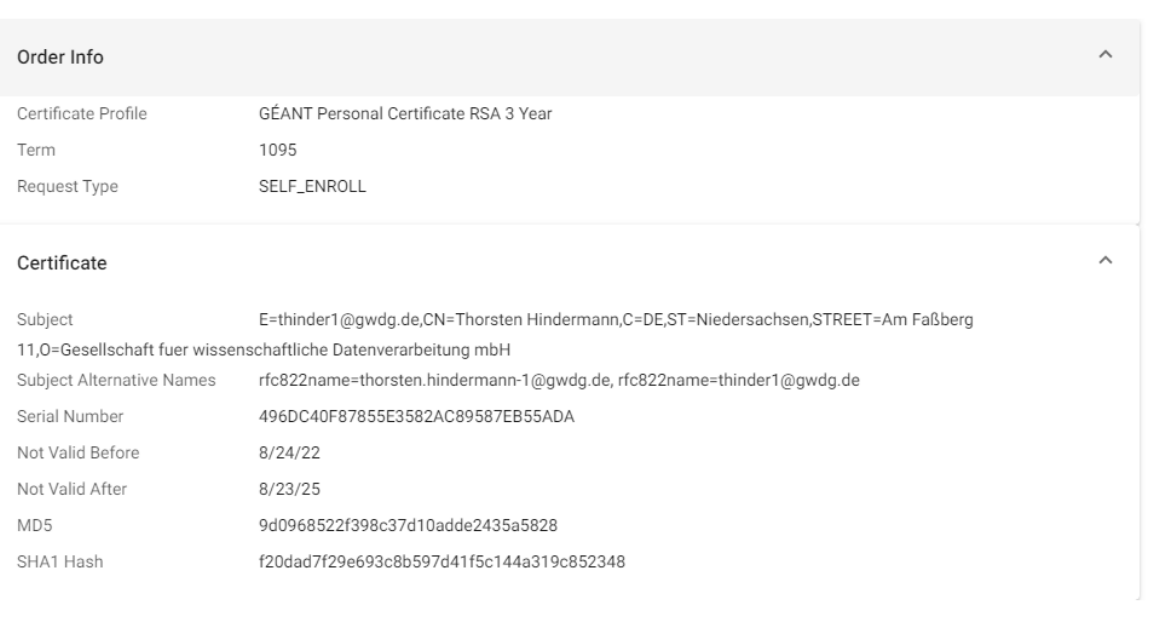

#### Close

Mit einem Klick auf die Schaltfläche "Details" können Sie Detail-Informationen Ihres Nutzerzertifikats einsehen.

Mit einem Klick auf die Schaltfläche "Close" beenden Sie diese Ansicht.

### <span id="page-12-0"></span>"Revoke":

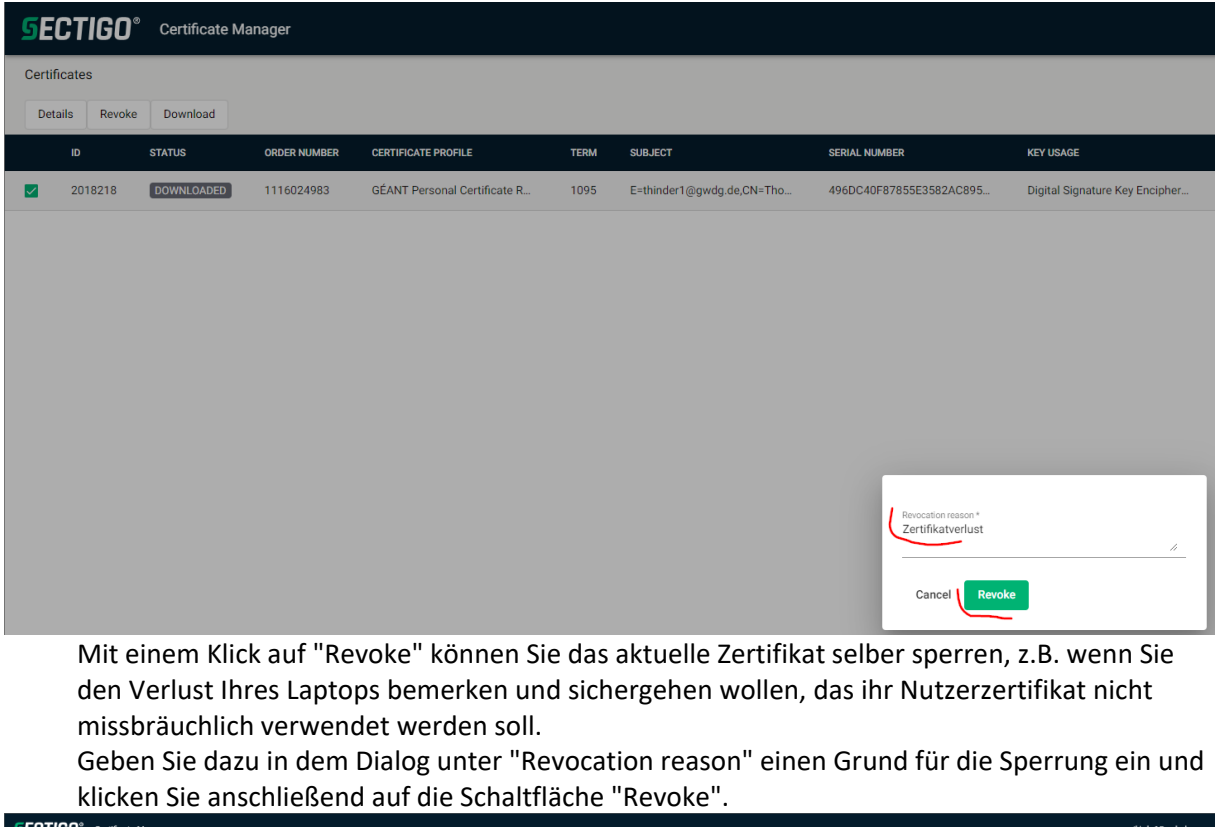

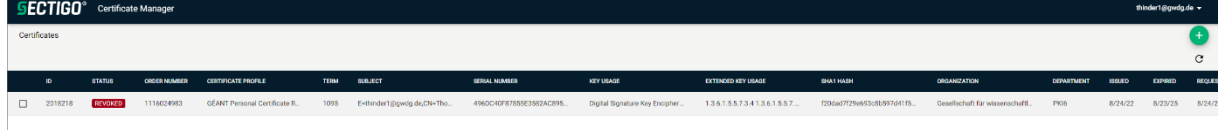

Danach wechselt der Status Ihres Nutzerzertifikats von "DOWNLOADED" in "REVOKED".

#### <span id="page-13-0"></span>"Download":

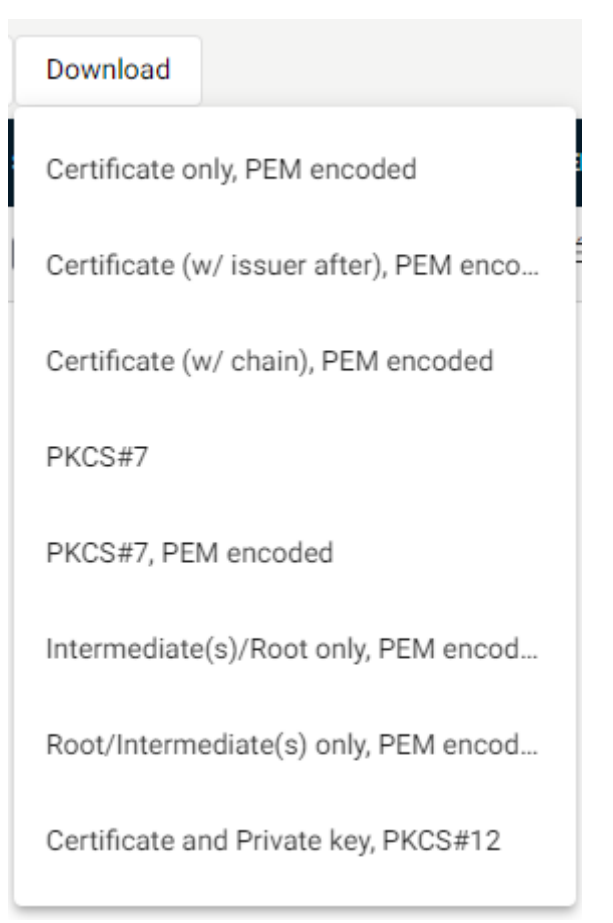

Mit einem Klick auf die Schaltfläche "Download" haben die die Möglichkeit, nur noch den signierten öffentlichen Schlüssel Ihres Zertifikats in verschiedenen gebräuchlichen Formaten erneut herunter zu laden. Diesen können Sie dann z.B. an eine andere Person weitergeben Zwecks optionaler Verschlüsselung von E-Mails. Dieses technische Verhalten ist ja in einer Public Key Infrastruktur auch so gewollt. Wie Sie Ihren signierten öffentlichen Schlüssel per Versendung von E-Mails eleganter verteilen können habe ich in den entsprechenden GWDG Nachrichten Artikeln beschrieben (s. Links-Liste weiter oben).

### <span id="page-14-0"></span>Neubeantragung Ihres Nutzerzertifikats

Mit einem Klick rechts außen auf die grüne Schaltfläche "Enroll Certificate" gelangen Sie zur Neubeantragung Ihres bzw. eines Nutzerzertifikats. Unter "Select Eonrollment Account" das Account "GWDGCCWFAccRSA2YSignEncrypt" auswählen und auf die Schaltfläche "Next" klicken.

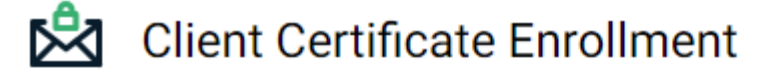

#### **Enroll with Access Code**

An access code will grant you access to a protected enrollment account.

Access code

#### **Select Enrollment Account**

Select from the following enrollment accounts to continue.

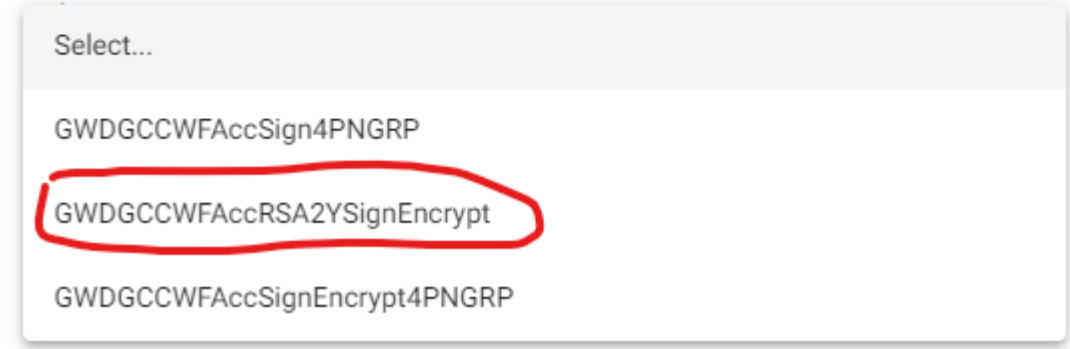

Für die hier benötigten Schritte schauen Sie bitte ab der zweiten Abbildung in der Anleitung unter "

Beantragung Ihres Nutzerzertifikats."

Nach dem Klick auf "Submit" kann es sein, das Sie aufgefordert werden Sie nochmals erneut zu Authentifizieren. Für die benötigten Schritte schauen Sie bitte in der Anleitung unter der Kapitelüberschrift "Nutzerzertifikat "Selbstbedienung"".

Danach kann es sein, dass Sie erneut auf die grüne Schaltfläche "Enroll Certificate" klicken müssen, um den Vorgang der Beantragung erneut in Gang zu setzen. Für die hier benötigten Schritte schauen Sie bitte ab der zweiten Abbildung in der Anleitung unter "Beantragung Ihres Nutzerzertifikats."

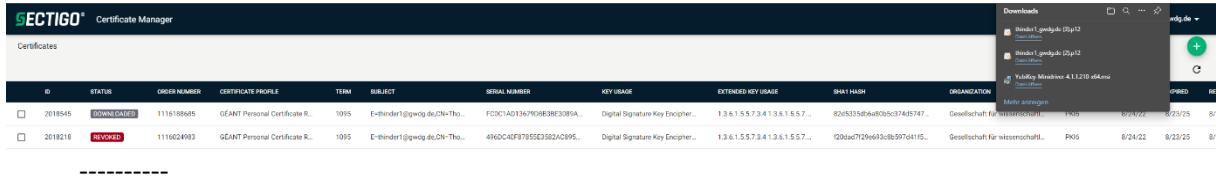

# <span id="page-15-0"></span>-=[Anleitung EN]=-

You will soon receive an email from support@sectigo.com that looks like this sample email. At the end there will be your email address and the auth?token will have a letter/number combination.

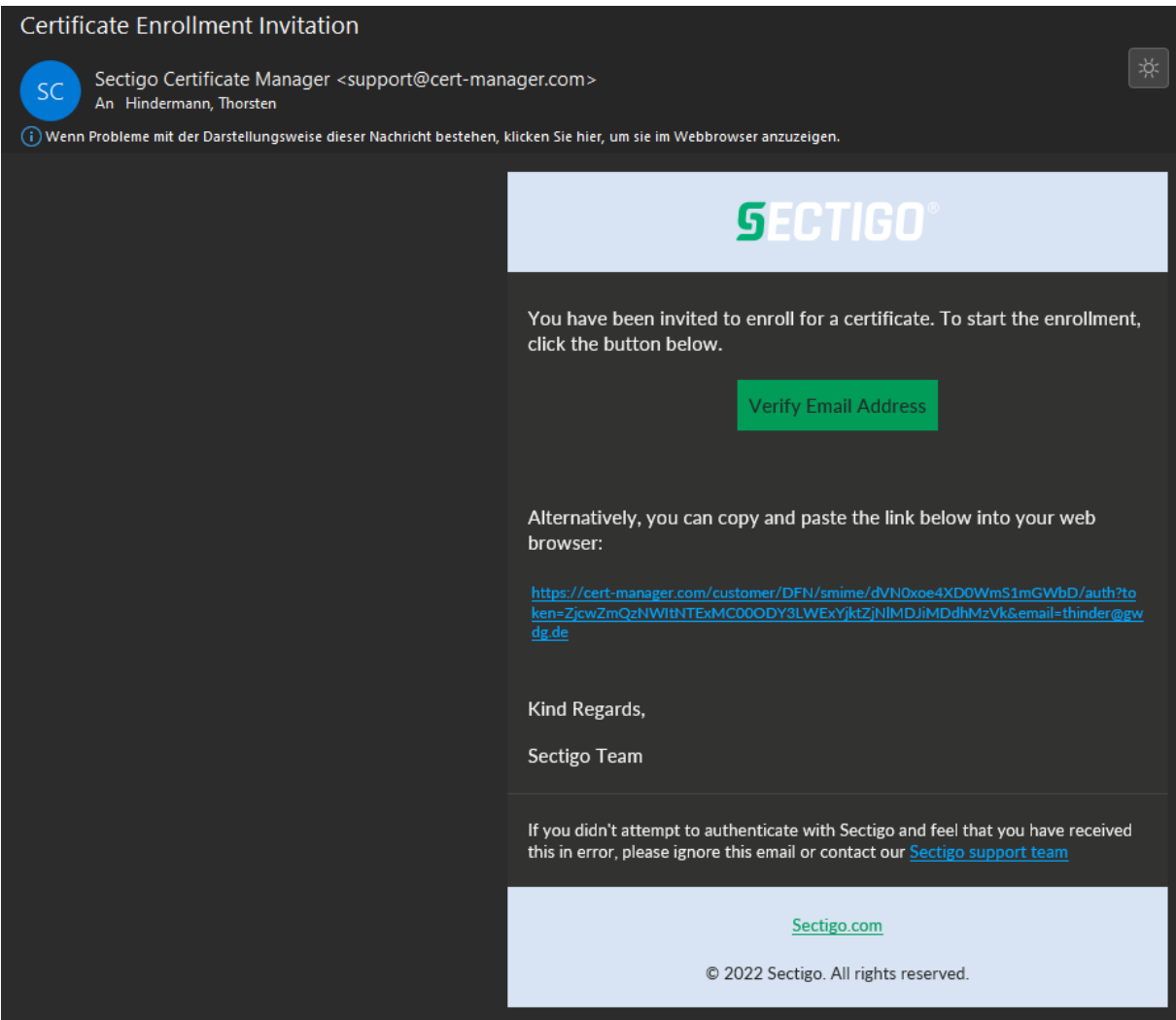

Please click on the link in the e-mail.

### <span id="page-16-0"></span>Apply for your user certificate.

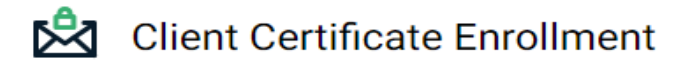

Please complete this form to enroll for a certificate. Your certificate will be associated with the organization/department shown below.

If the certificate can be issued immediately you will be able to download it after submitting. If the certificate requires approval you will be notified by email to the address below when its issued.

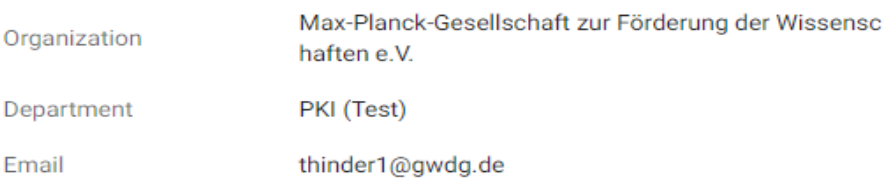

Certificate Profile\* GÉANT Personal email signing and encryption - 2 Years RSA 4096

٠

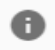

Certificate Term<sup>\*</sup> 2 Years

Key Type RSA - 4096

First name\* Thorsten

Middle name

Last name\* Hindermann

I have read and agree to the terms of the Sectigo Client Certificate EULA

Submit

The Certificate Profile, Certificate Term and Key Type selection fields are pre-selected and cannot be changed.

Please click the checkbox in front of "I have read..."

The Sectigo EULA will then appear, which you can confirm by clicking on the "Accept" button. To finish, please click on the "Submit" button.

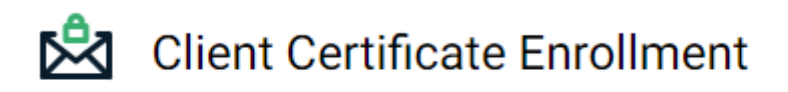

Please do not close this page unless the certificate is downloaded.

### Please note:

This intermediate website can be presented for different lengths of time.

This web page/browser tab does not, I repeat, close! It can take anywhere from a few seconds to several minutes for the following download page to appear.

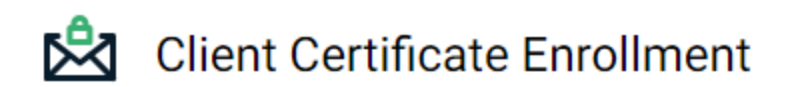

Make sure to save your Certificate in a secure place.

Choose key protection algorithm. \* Compatible TripleDES-SHA1

> This algorithm is older, slower and vulnerable to bruteforce. But it's still commonly used and supported by most of the programs.

PKCS#12 Password \* ............

Confirm PKCS#12 Password \* ............

#### **Download**

Please note:

For "Choose key protection algorithm" please select "Compatible TripleDES-SHA1". In most applications, this does not lead to any password error messages when importing the certificate! (see explanatory text under the selection field)

Please enter a password that you can remember well in "Password" and repeat this password in "Confirm Password". This password is used to protect the certificate file.

Finally, click on the "Download" button to download the certificate file.

The file will then be located in the download directory that is set in the settings in your web browser.

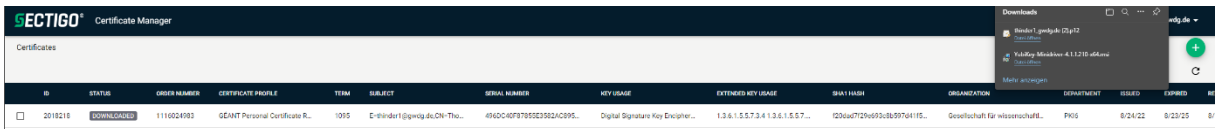

You will automatically be taken to this view with your current certificate and the download dialog of your web browser.

**Hint!** The downloaded file can be found in the download directory of your web browser. This directory may be different for each web browser and/or operating system or may have been modified by you. Therefore, no possible download path is specified in this email to avoid confusion.

Please note and execute! By double-clicking on the file with the file extension .p12, please enter the password from the first password field of the validation form when querying, install your certificate in your personal certificate store on Windows and macOS.

**Important!** Save the file with the file extension .p12 to another data carrier, e.g. \***USB stick**\* or the personal drive at the GWDG. Under Windows, the drive \***P:**\* is if your Windows computer is integrated into the Active Directory of the GWDG.

For further steps and detailed instructions on how to use the certificate in various e-mail programs, please read the information in the following documents:

When using Microsoft Outlook for Microsoft Windows or Apple macOS, please read this step-by-step guide [https://www.gwdg.de/documents/20182/27257/GN\\_3-](https://www.gwdg.de/documents/20182/27257/GN_3-2020_www.pdf#page=6) [2020\\_www.pdf#page=6](https://www.gwdg.de/documents/20182/27257/GN_3-2020_www.pdf#page=6)

When using Apple Mail applications on Apple macOS or Apple iOS, please read this stepby-step guide [https://www.gwdg.de/documents/20182/27257/GN\\_7-8-](https://www.gwdg.de/documents/20182/27257/GN_7-8-2020_www.pdf#page=8) [2020\\_www.pdf#page=8](https://www.gwdg.de/documents/20182/27257/GN_7-8-2020_www.pdf#page=8)

If you are using Mozzila Thunderbird, please read this step-by-step guide [https://www.gwdg.de/documents/20182/27257/GN\\_11-2020\\_www.pdf#page=12](https://www.gwdg.de/documents/20182/27257/GN_11-2020_www.pdf#page=12)

### <span id="page-20-0"></span>User certificate "Self-service"

To manage your own user certificates yourself, click on the following URL: <https://cert-manager.com/customer/DFN/smime/login>

### Welcome to Client Certificate Management

Before enrolling or managing existing certificates you must authenticate.

#### **Email Confirmation**

Please provide your email address and we will send you a one time code to authenticate.

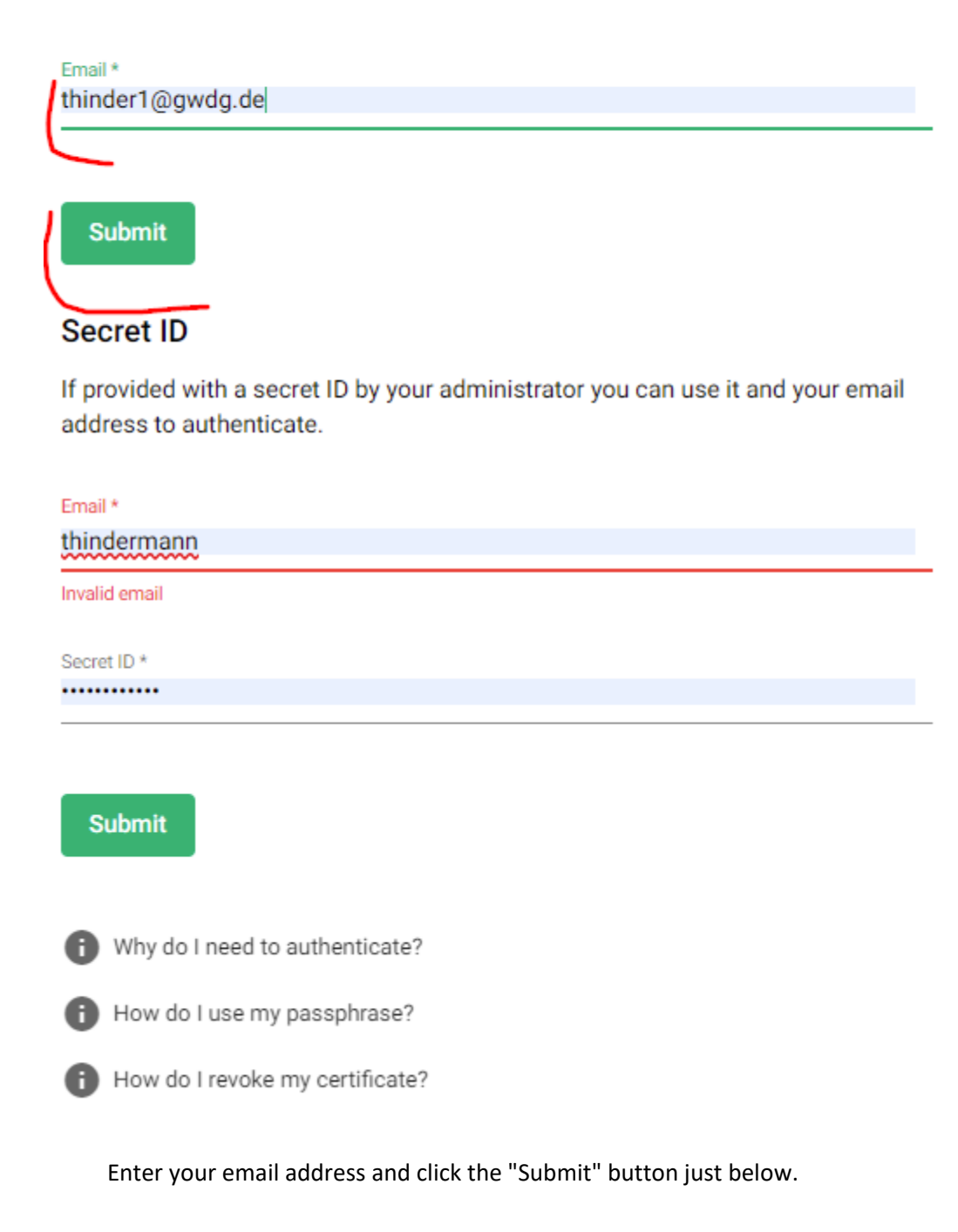

# Welcome to Client Certificate Management

Before enrolling or managing existing certificates you must authenticate.

#### **Email Confirmation**

Please provide your email address and we will send you a one time code to authenticate.

You should receive an email shortly with further instructions.

Email was sent to thinder1@gwdg.de.

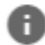

 $\checkmark$ 

Why do I need to authenticate?

How do I use my passphrase?

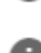

How do I revoke my certificate?

A confirmation email will be sent to the email address you previously entered.

#### Your Email Confirmation Request

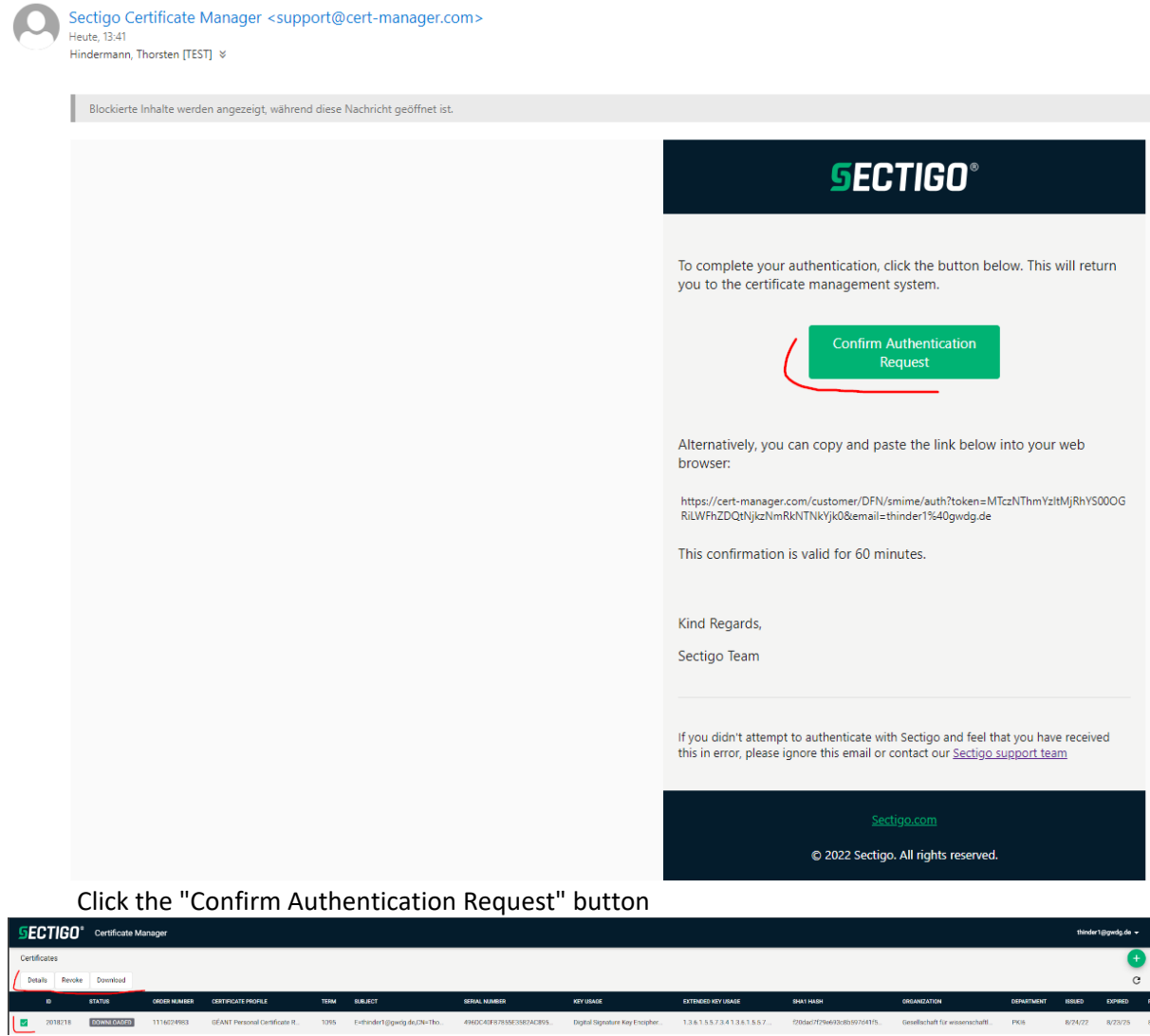

This will take you to the self-service view for your user certificate. Click in the box in front of ID number and above the column headings the three buttons "Details", "Revoke" and "Download" appear.

#### <span id="page-23-0"></span>"Details":

#### **Certificate Details**

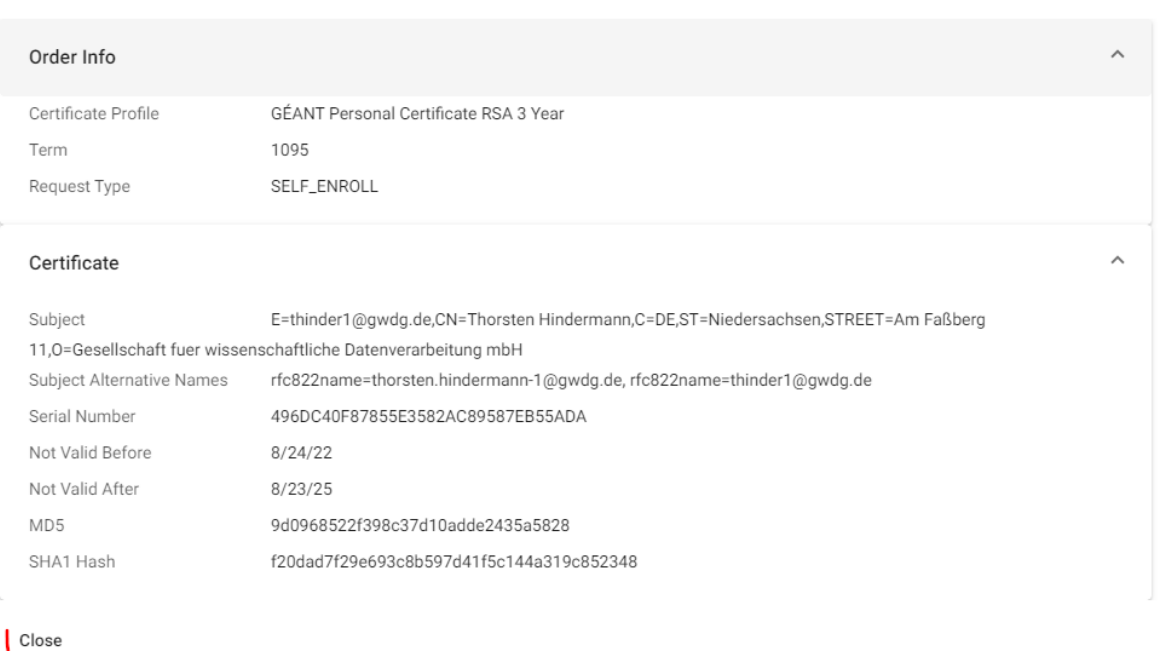

By clicking on the "Details" button, you can view detailed information of your user certificate. By clicking on the "Close" button, you end this view.

#### <span id="page-24-0"></span>"Revoke":

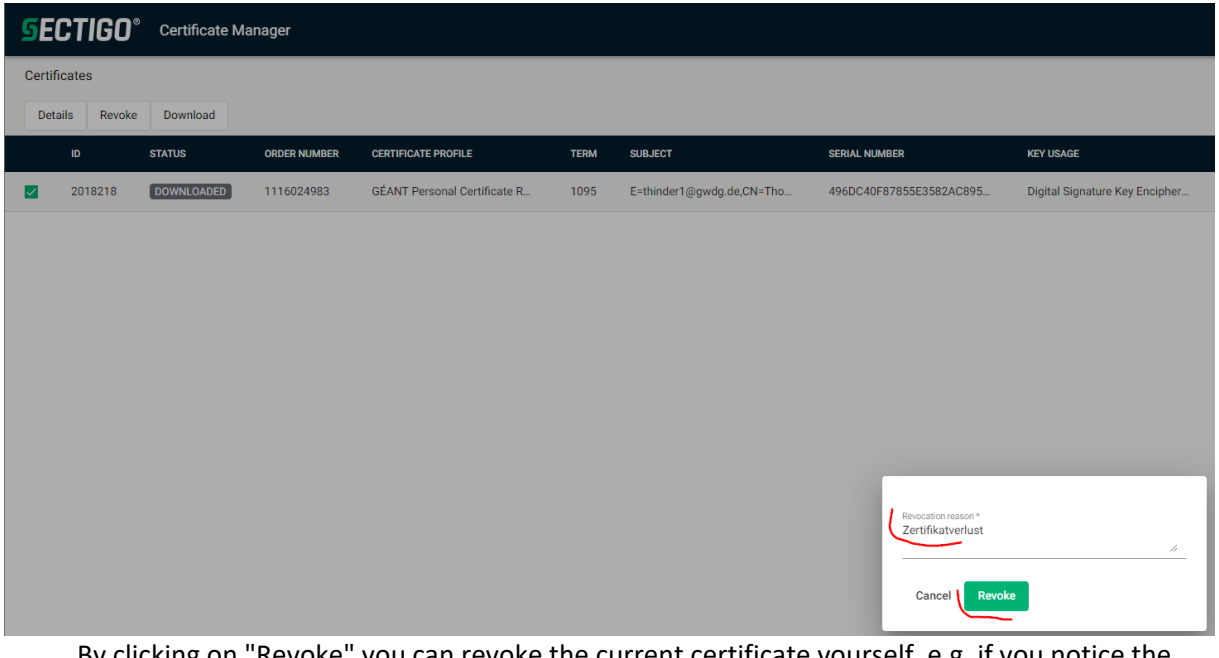

By clicking on "Revoke" you can revoke the current certificate yourself, e.g. if you notice the loss of your laptop and want to make sure that your user certificate should not be misused. To do this, enter a reason for the blocking in the dialog under "Revocation reason" and then click on the "Revoke" button.

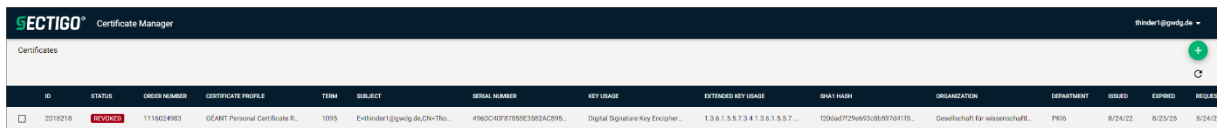

After that, the status of your user certificate changes from "DOWNLOADED" to "REVOKED".

#### <span id="page-25-0"></span>"Download":

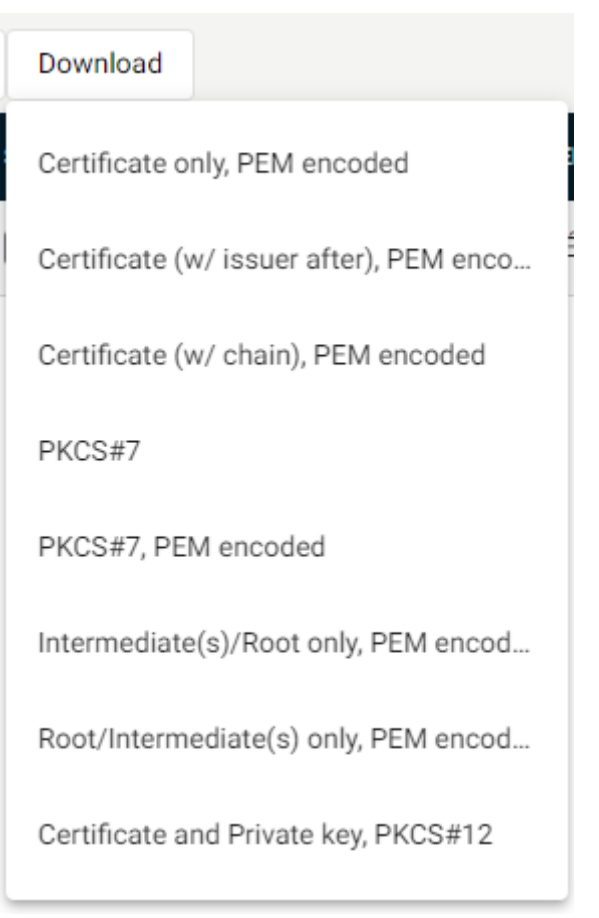

By clicking on the "Download" button, you have the option of re-downloading only the signed public key of your certificate in various common formats. You can then pass this on to another person, for example, for the purpose of optional encryption of e-mails. This technical behavior is also intended in a public key infrastructure. How you can distribute your signed public key more elegantly by sending e-mails I have described in the corresponding GWDG news articles (see links list above).

### <span id="page-26-0"></span>Re-application for your user certificate

By clicking on the green "Enroll Certificate" button on the far right, you will be taken to the new application for your or a user certificate.

Under "Select Eonrollment Account", select the account "GWDGCCWFAccRSA2YSignEncrypt" and click on the "Next" button.

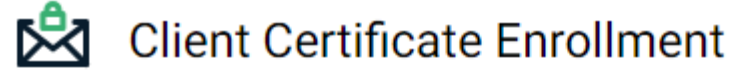

#### **Enroll with Access Code**

An access code will grant you access to a protected enrollment account.

Access code

#### **Select Enrollment Account**

Select from the following enrollment accounts to continue.

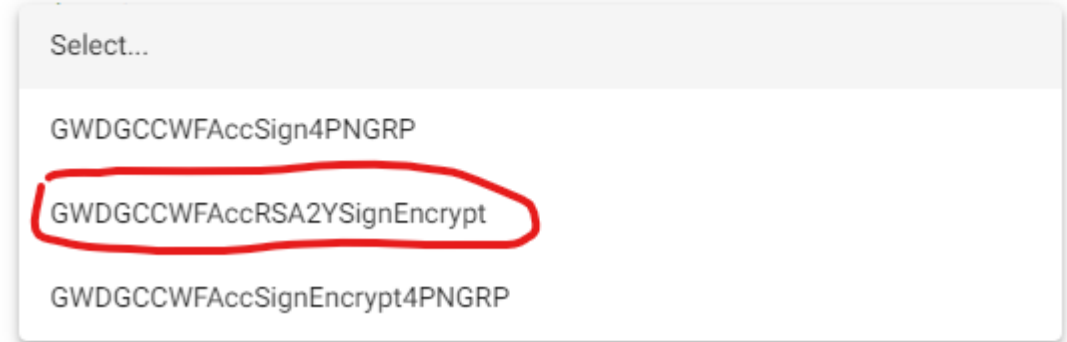

After clicking on "Submit" you may be asked to authenticate again. For the required steps, please refer to the instructions under the chapter heading "User Certificate "Self-Service"". After that, you may have to click on the green button "Enroll Certificate" again to start the application process again. For the steps required here, please look from the second illustration in the instructions under "Applying for your user certificate."

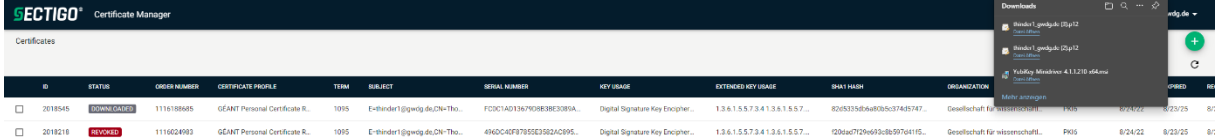